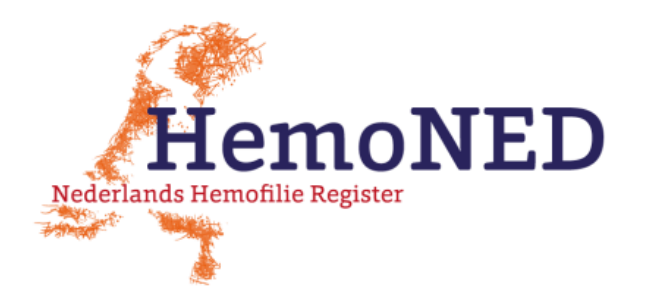

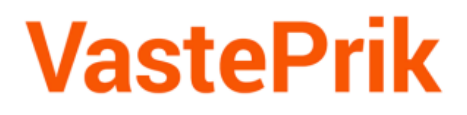

## **Procedure voor Zorgverleners: wijzigen e-mailadres of 06-nummer van een VastePrik gebruiker**

Voor VastePrik gebruikers wordt een account aangemaakt op basis van het emailadres en 06-nummer dat geregistreerd staat in het HemoNED Register.

Het komt voor dat dit niet meer klopt door bijvoorbeeld spelfouten in het e-mailadres of dat de gebruiker een ander e-mailadres of 06-nummer wil gebruiken.

Zorgverleners moeten dan de 'Procedure voor het wijzigen van het e-mailadres of 06 nummer' volgen.

Procedure wijzigen e-mailadres of 06-nummer VastePrik gebruikers

Log in in het HemoNED register

[https://dataentry.mrdm.eu/](https://eur03.safelinks.protection.outlook.com/?url=https%3A%2F%2Flogex.us13.list-manage.com%2Ftrack%2Fclick%3Fu%3D2ea09e05fea052d73b6889ec0%26id%3Dc183fd3753%26e%3Da6f6ff14d6&data=04%7C01%7Cn.stoker%40mrdm.nl%7C76bc300be8494250c3d108d9df1eb48a%7C1aae7b95d4934ba1b864c2a87adec77e%7C0%7C0%7C637786145241700829%7CUnknown%7CTWFpbGZsb3d8eyJWIjoiMC4wLjAwMDAiLCJQIjoiV2luMzIiLCJBTiI6Ik1haWwiLCJXVCI6Mn0%3D%7C3000&sdata=5N%2FlXXtRmJwG8euk8y90ygldPvZzAxZ9yQlJLkyUSMg%3D&reserved=0) 

Selecteer de patiënt

Klik op 'Identificatie' en scroll in dit tabblad via de rechter balk helemaal naar beneden om 'Niet akkoord' aan te vinken. Daarna kunnen de gegevens van dit tabblad gewijzigd worden.

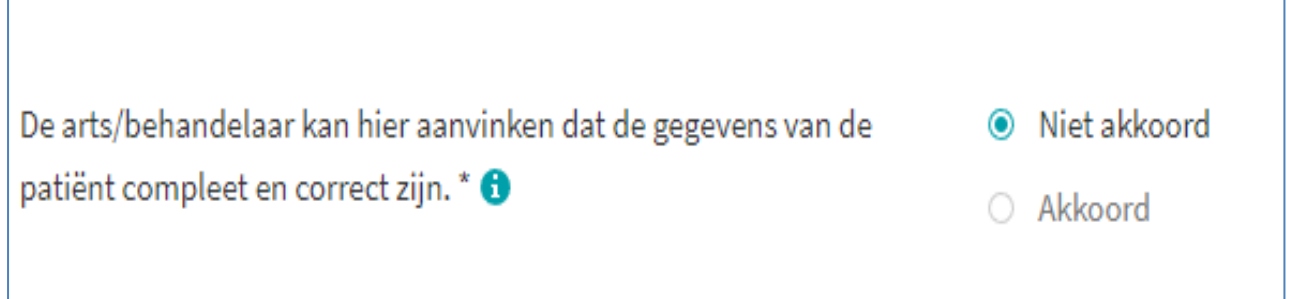

Klik het VastePrik account aan dat gewijzigd moet worden.

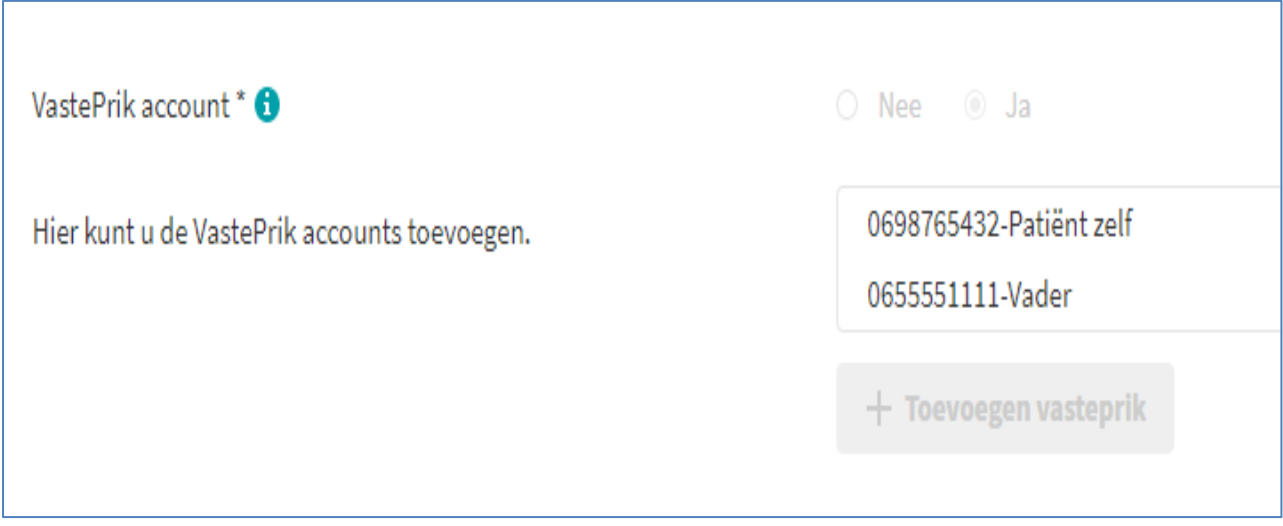

## Vul de gewijzigde gegevens in

.

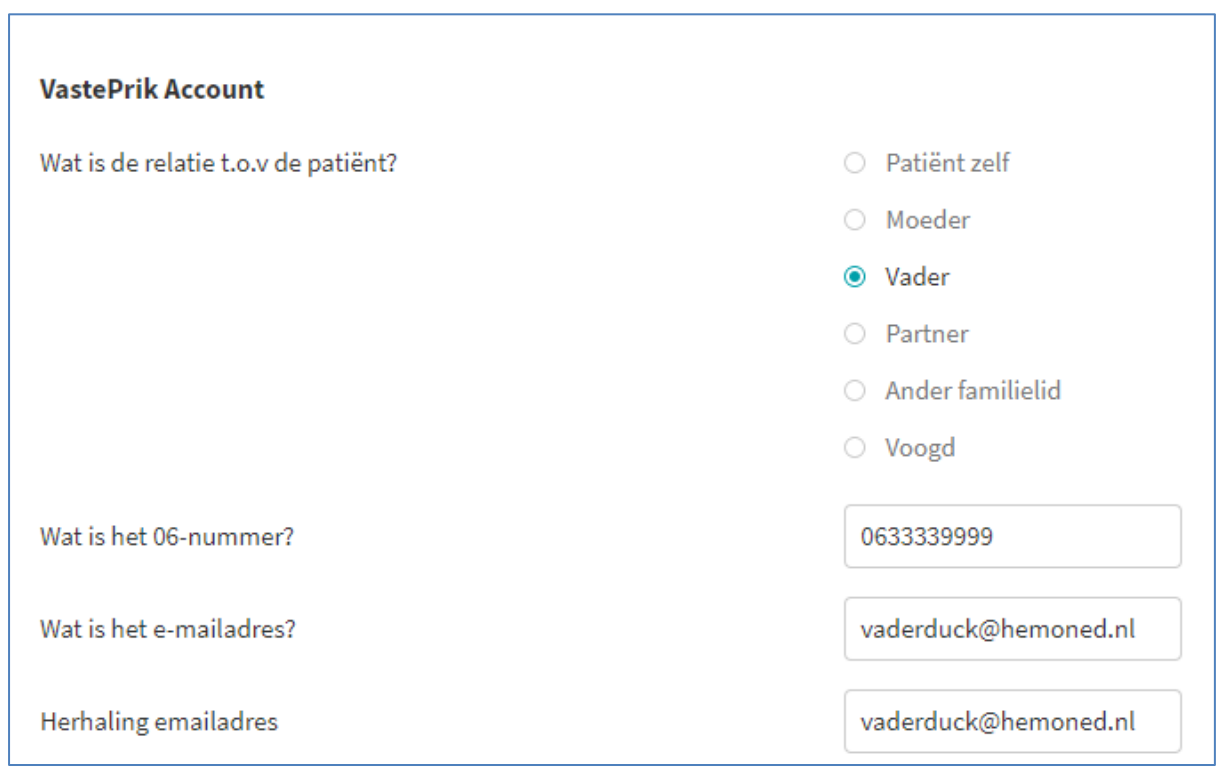

Klik op de knop <Vorige> (rechtsboven of rechtsonder) en zet de laatste vraag weer op 'Akkoord'.

De gegevens worden door MRDM en Brightfish verwerkt.

Na ongeveer 4 werkdagen kan de VastePrik gebruiker met de gewijzigde gegevens inloggen.